# **Serial Flash Firmware Kit PowerFlex 400 AC Drives for Fan & Pump Applications Catalog Number AK-U9-FLSH1**

# **What's in These Instructions**

These installation instructions describe how to update drive firmware using a direct serial flashing process.

**Important:**This kit is not for use with drives which can be flash updated using DriveExplorer™ or DriveExecutive<sup>™</sup> software.

The drive's current firmware version can be verified by accessing parameter d320 [Control SW Ver].

# **What the Kit Contains**

The Serial Flash Firmware update kit includes:

- Flash module
- 1 meter DSI cable with an RJ45 connector and 10-pin double row connector
- 2 meter Serial cable with a locking low profile connector and a 9-pin sub-miniature D-shell female connector
- These Installation Instructions

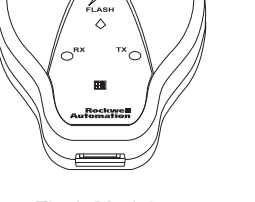

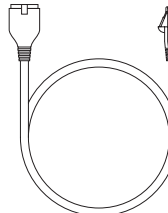

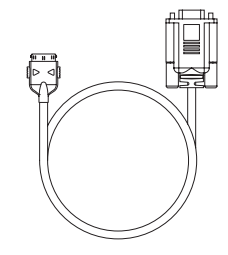

Flash Module **DSI Cable** Serial Cable

# **What You Will Need**

- This Serial Flash Firmware Kit
- A field flashable DSI drive
- A PC computer with a free serial communications port and Internet connection
- The DSI\_DriveFlash.exe program and the appropriate Flash file for the drive, available online at: **www.ab.com/support/abdrives**

### **Connect Hardware**

**1.** Remove all power to the drive including any externally supplied control power.

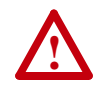

**ATTENTION:** To avoid an electric shock hazard, verify that the voltage on the bus capacitors has discharged before performing any work on the drive. Measure the DC bus voltage at the +DC & –DC terminals of the Power Terminal Block. The voltage must be zero.

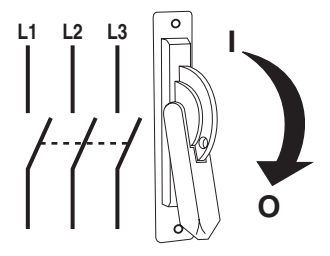

*Installation Instructions*

- **2.** Disconnect all options connected to DSI ports on the drive.
- **Important:**Connected communication options can interfere with the flash process.

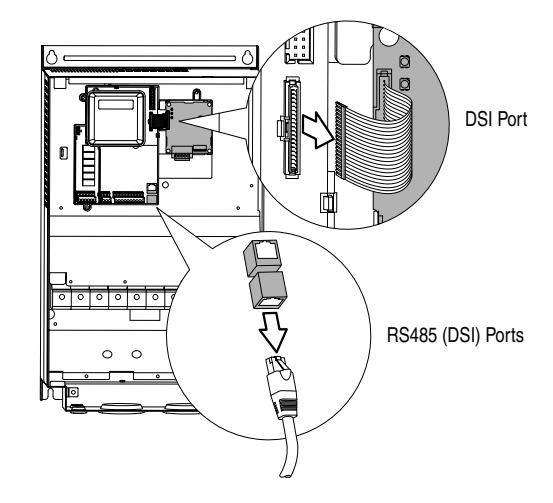

- **3.** Connect the DSI cable and the Serial cable to the Flash Module.
- **4.** Connect the 9-pin sub-miniature D-shell female connector of the Serial cable to a serial communications port on a PC computer.

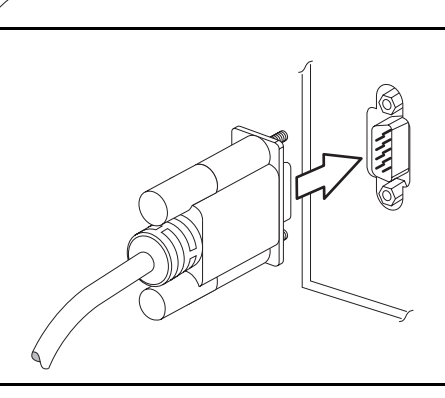

- **5.** Verify that the drive is Enabled. The drive is Enabled if:
	- ENBL Enable Jumper is installed OR
	- A valid input is supplied to I/O Terminal 01
- **Important:**The drive must be enabled during the flash process.

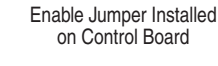

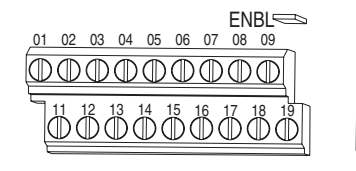

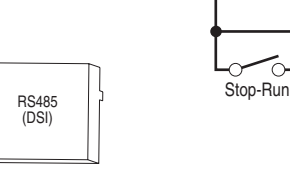

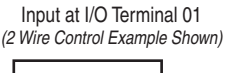

<u>is</u>

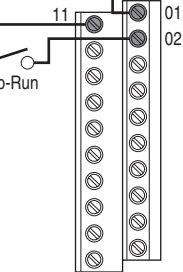

**6.** With all power removed from the drive, attach the 10-pin connector on the DSI cable to port J2 on the drive control board.

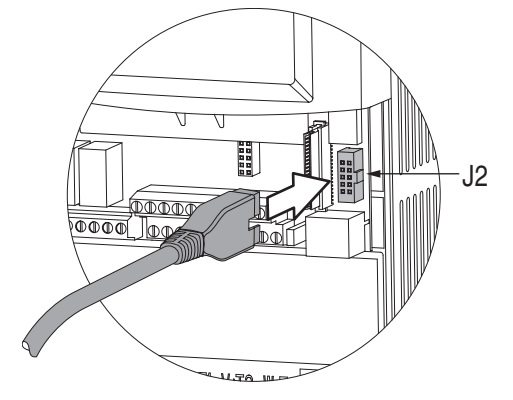

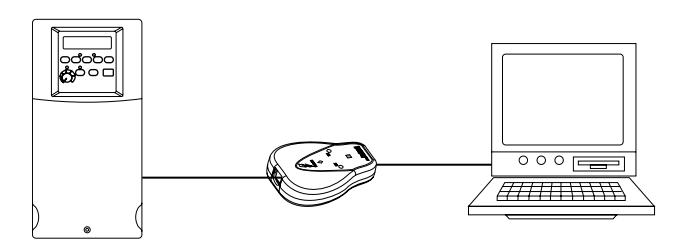

You are now ready to flash update the drive firmware.

# **Flash The Drive**

- **1.** Obtain the latest DSI Drive Flash Tool (DSI\_DriveFlash.exe) and Flash Update File (\*.mot) by connecting to: **www.ab.com/support/abdrives**.
	- Under **Support Options**, click on **Web Updates**.
	- Follow the links for your drive product to download the flash tool and desired flash update file.
- **2.** Power up the drive and verify that the Green LED on the Flash Module lights.
- **3.** Double click DSI\_DriveFlash.exe file to run the DSI Drive Flash Tool.
	- Review and accept the licence agreement.
- **4.** From the DSI Drive Flash Tool's main window:
	- Click Browse and select the desired flash update file.
	- Select the correct serial communications port.
	- Select the desired baud rate. The default baud rate is 57600. If problems occur during the flash routine, this rate can be reduced.
- **5.** To begin the Flash Update routine, click the Flash Update button.
- **6.** When programming is complete, Exit the DSI Drive Flash Tool.

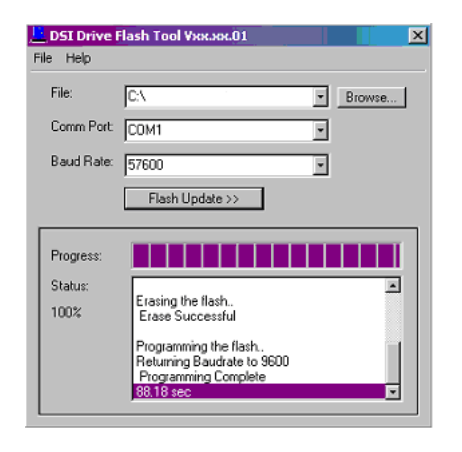

## **Return Drive to Service**

**1.** Remove power to the drive and wait for the Green LED on the Flash Module to go out.

**Important:**If power is reapplied to the drive too quickly, the drive can remain locked in the flash state. If this occurs, remove power to the drive and wait 3 minutes before reapplying power.

- **2.** Disconnect the DSI cable from port J2 on the drive control board.
- **3.** Reconnect communication option if applicable.
- **4.** Restore power to the drive.
	- If the drive displays a F100 "Parameter Checksum" fault, cycle power to the drive. Repeat if the fault occurs a second time.
- **5.** Reset parameters to factory defaults. Access parameter P041 [Reset To Defalts] and set to "1".
- **6.** Access parameter d320 [Control SW Ver] and verify that the updated firmware version is installed.
- **7.** Reprogram the drive for your application.

#### www.rockwellautomation.com

#### Power, Control and Information Solutions Headquarters

Americas: Rockwell Automation, 1201 South Second Street, Milwaukee, WI 53204-2496 USA, Tel: (1) 414.382.2000, Fax: (1) 414.382.4444 Europe/Middle East/Africa: Rockwell Automation, Vorstlaan/Boulevard du Souverain 36, 1170 Brussels, Belgium, Tel: (32) 2 663 0600, Fax: (32) 2 663 0640 Asia Pacific: Rockwell Automation, Level 14, Core F, Cyberport 3, 100 Cyberport Road, Hong Kong, Tel: (852) 2887 4788, Fax: (852) 2508 1846